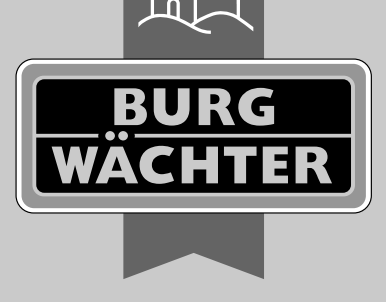

secu

# **Hoofdhandleiding** secuENTRY Set ENTRY Home 5001 PIN

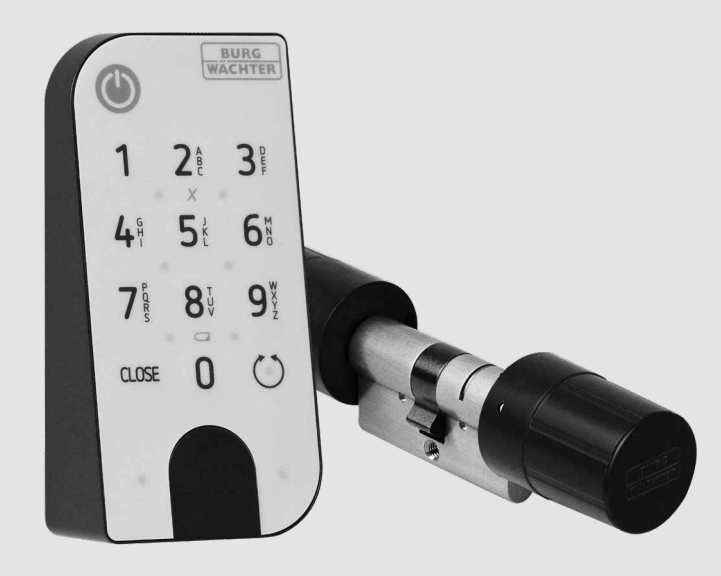

**BURG-WÄCHTER KG** Altenhofer Weg 15 58300 Wetter Germany

# **www.burg.biz**

*nl*

# **Inhoudsopgave**

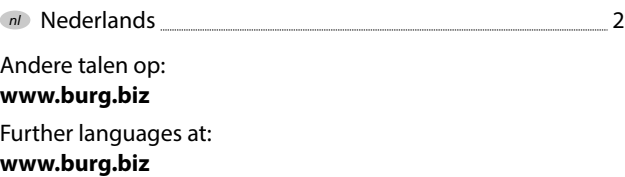

#### **Voorwoord**

Zeer geachte klant,

hartelijk dank voor uw keuze van de uit een *ENTRY 5000 CYL-*cilinder en het *ENTRY 7711 Keypad PIN*-toetsenblok samengestelde ENTRY Home 5001 PIN secuENTRY set.

Hett systeem werd volgens de nieuwste technische mogelijkheden in Duitsland ontwikkeld en geproduceerd en voldoet aan de huidige hoge veiligheidseisen.

De elektronische ENTRY 5000 CYL-cilinder kan probleemloos en geheel zonder boren in elke deur met PC-gat tot en met een deurdikte van 118 mm (59/59 mm, gemeten vanaf het midden van de stulpschroef) worden geïnstalleerd, dus ideaal geschikt voor zowel nieuwe als om te bouwen installaties. De ENTRY 5000 CYL kan zowel in binnen- als in huisdeuren worden geïnstalleerd.

Via het *ENTRY 7711 Keypad PIN* toetsenblok kunt u de deur openen en sluiten met behulp van een 6-cijferige gebruikerscode. De *ENTRY 7711 Keypad PIN* kan tot ongeveer vier meter rond het slot worden geïnstalleerd, afhankelijk van uw wensen en omstandigheden.

De ENTRY Home 5001 PIN kan worden ingesteld en bediend via de gratis secuENTRY KeyApp<sup>\*</sup> smartphone-app. De transmissie is draadloos; de cilinder en het toetsenblok maken gebruik van de moderne Bluetooth 5.2 standaard.

\* Als alternatief kan de cilinder ook worden bediend via de *ENTRY sE-Key 7713* draadloze afstandsbediening (afzonderlijk verkrijgbaar). Voor de instelling is echter altijd de *secuENTRY KeyApp* vereist.

#### **Belangrijk: !**

Lees de complete gebruiksaanwijzing voordat u met de installatie begint.

Wij wensen u veel plezier met uw nieuwe sluitsysteem!

# **Inhoud van de kit**

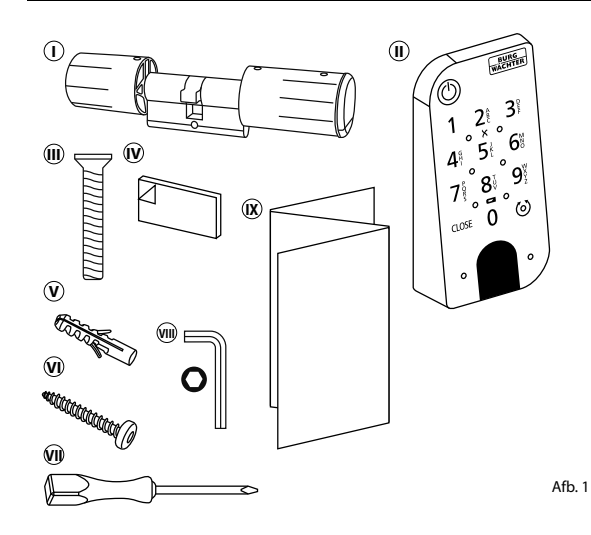

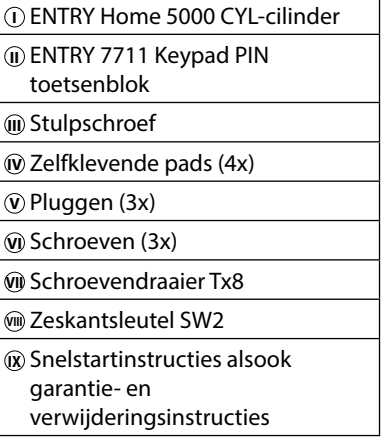

#### **Technische gegevens – ENTRY HOME 5000 CYL-cilinder**

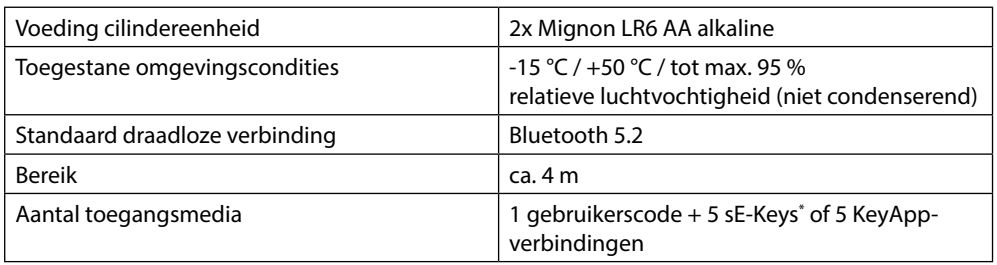

# **Technische gegevens – ENTRY 7711 Keypad PIN toetsenblok**

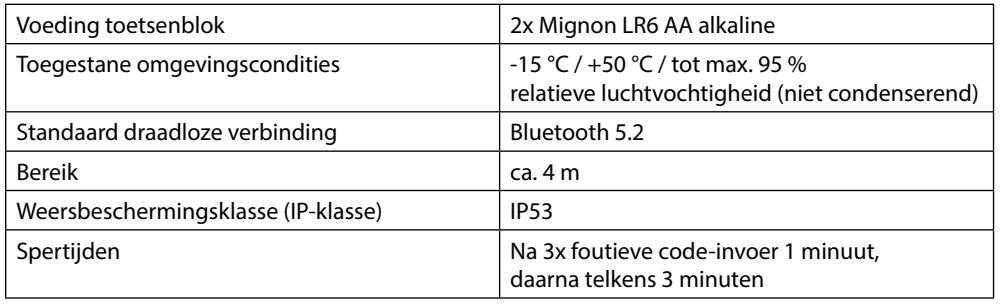

\* De ENTRY sE-Key 7713 draadloze afstandsbediening is als optie beschikbaar.

# **ENTRY 7711 Keypad PIN**

Met de *ENTRY 7711 Keypad PIN* kunnen elektronische secuENTRY cilinders van BURG-WÄCHTER worden bediend. De communicatie tussen het toetsenblok en de profielcilinder is 128-bits AESgecodeerd.

De bediening gebeurt via de druktoetsen van het verlichte toetsenblok. Hierdoor is het toetsenblok eenvoudig te bedienen, zelfs bij slechte lichtomstandigheden.

Met de *ENTRY 7711 Keypad PIN* kunt u de deur openen en sluiten met behulp van een 6-cijferige pincode. Een miljoen nummercombinaties kunnen worden gegenereerd.

Dankzij de geïntegreerde manipulatiebeveiliging wordt de invoer gedurende één minuut geblokkeerd na drie onjuiste invoerpogingen. Vanaf de vierde onjuiste invoer wordt het toetsenblok gedurende drie minuten vergrendeld.

Het toetsenblok is aan alle kanten spatwaterdicht volgens IP53-certificering.

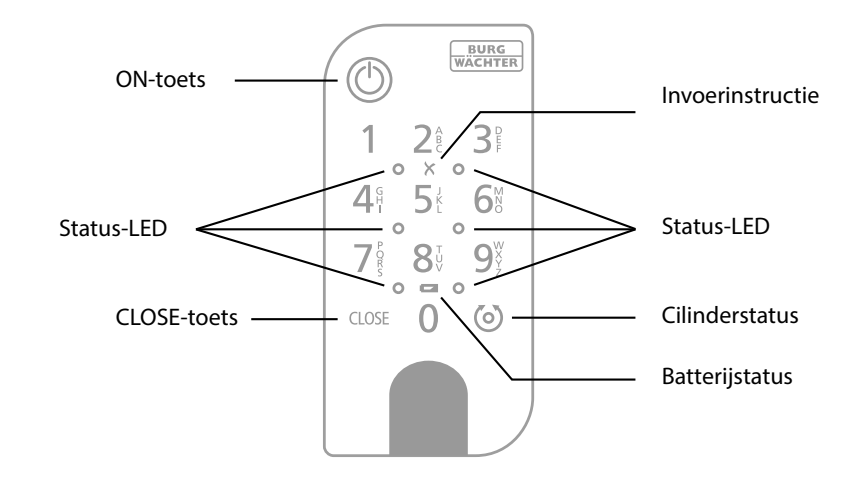

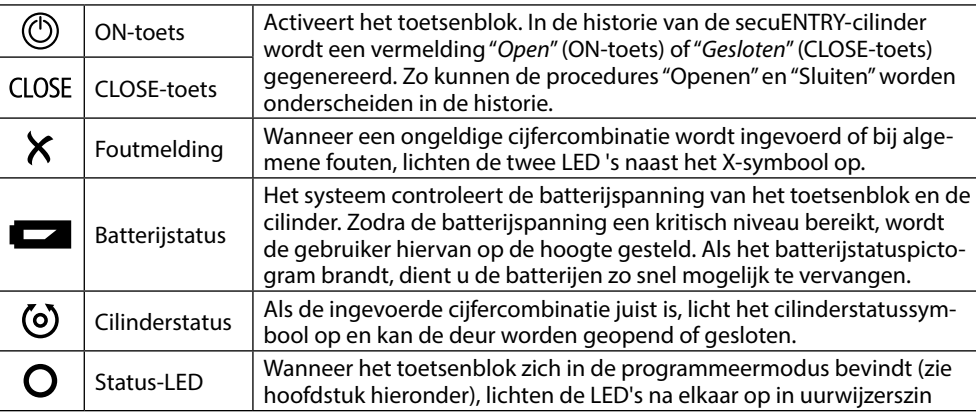

#### **QR-code/Administratorcode**

De QR-code (I) is later vereist bij het instellen van de set via de BURG-WÄCHTER KeyApp (Afb. 3).

Af fabriek worden de sets geleverd met een willekeurige administratorcode (II), een codewijziging is dus niet absoluut noodzakelijk (Afb. 3).

#### **Let op: !**

Noch de QR-code, noch de in de fabriek gegenereerde administratorcode worden door BURG-WÄCHTER opgeslagen. In geval van verlies kunnen geen nieuwe codes worden aangemaakt. Bewaar de hierboven afgebeelde sticker op een veilige plaats. We raden ook aan om de sticker te fotograferen en deze ook digitaal te archiveren.

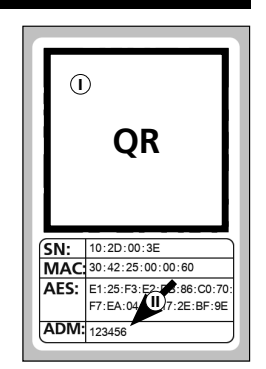

Afb. 3

#### **Inbedrijfstelling van de ENTRY Home 5001 PIN**

Om uw nieuwe slotsysteem in te kun-**1** nen stellen, moet u eerst de secuENTRY KeyApp downloaden. Deze is te vinden in de App Store en de Google Play Store (Afb. 4).

Nadat u zich met succes hebt geregistreerd, kunt u beginnen met het instellen van de secuENTRY 5000 CYL.

- **Aanwijzing:** het toetsenblok is af
- fabriek met de cilinder verbonden, u hoeft deze dus niet afzonderlijk in te stellen. **!**
- **2**) Open het hoofdmenu (Afb. 5).
- **3**) Tik op het menupunt *"secuENTRY setup"* (Afb. 6).
- Tik in het volgende menu op "*Device*  **4** *Setup*" (Afb. 7). Hier kunt u secuENTRY eenheden aan de app toevoegen en instellen.
- **5**) Tik in het weergegeven keuzemenu op *"secuENTRY Profile Cylinder"* om uw secuENTRY-cilinder in te stellen (Afb. 8).

KeyApp  $\triangleright$  Google p  $1700$ KeyApp setup secuENTRY setup

**App Store** 

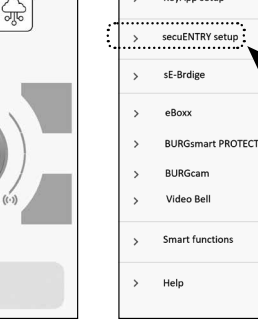

Afb. 6

 $A f b A$ 

8.al 73% il

secuENTRY

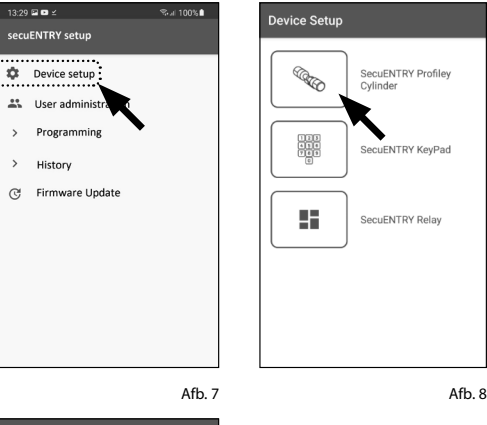

- Er wordt een lijst weergegeven waarin **6** later reeds geregistreerde cilinders te vinden zijn. Bij een nieuwe installatie van de secuENTRY KeyApp en de eerste instelling van een cilinder is deze lijst uiteraard leeg.
- **7**) Om een nieuwe cilinder toe te voegen, tikt u op de "+" bovenaan rechts (Afb. 9).

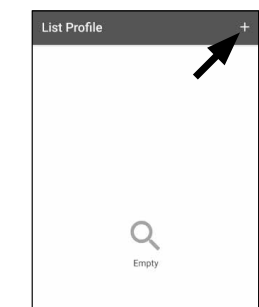

- $\mathbf{\Theta}$  U wordt gevraagd om de meegeleverde QR-code te scannen met de camera van de smartphone. De QR-code staat op de sticker die in de verpakking is bijgeslo ten (zie kleine afbeelding). 8<br>9<br>9
- Tik op "*Continue*" (Afb. 10). Mogelijk wordt u gevraagd om de toegang van de app tot de camera goed te keuren. Het opnamevenster van de camera wordt dan geopend (Afb. 11). Scan de QR-code.
- Er verschijnt een melding met gege **10** vens over uw cilinder, die u onderaan rechts met *"OK"* bevestigt (Afb. 12).
- ${\bf (1)}$  In het volgende venster hebt u de mogelijkheid om een naam aan de cilinder toe te wijzen. Bij gebruik van meerdere cilinders is het aan te raden elke cilinder een naam te geven zodat u direct kunt zien waar de cilinder zich bevindt of geïnstalleerd is. Bevestig de naam met *"OK"* (Afb. 13).
- U krijgt een melding dat u de adminis **12** tratorcode kunt wijzigen Aangezien u bij levering al een willekeurig gegene reerde administratorcode hebt ontvan gen, is deze stap optioneel. U kunt deze overslaan met *"SKIP"* (I), (Afb. 14).
- **Aanwijzing:** u kunt later de adminis tratorcode op elk gewenst moment wijzigen. Raadpleeg het hoofdstuk "*De administratorcode wijzigen*" op pagina 4 voor meer informatie. **!**
- Als u de administratorcode onmiddellijk **13** tijdens de instelling wilt wijzigen, tikt u op "*CONTINUE*" (II) bij het overeen stemmende verzoek (Afb. 14). U wordt dan direct naar de functie "*Administra torcode wijzigen*" geleid, die ook in het volgende hoofdstuk op pagina 4 wordt beschreven, onder punt 5.
- Uw secuENTRY cilinder is nu klaar voor **14** gebruik. Hij verschijnt nu in de lijst van ingestelde cilinders (Afb. 15).

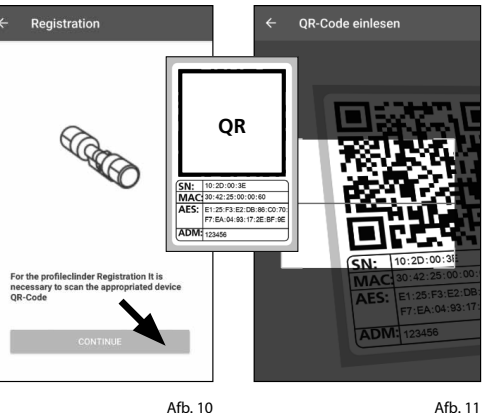

Afb. 11

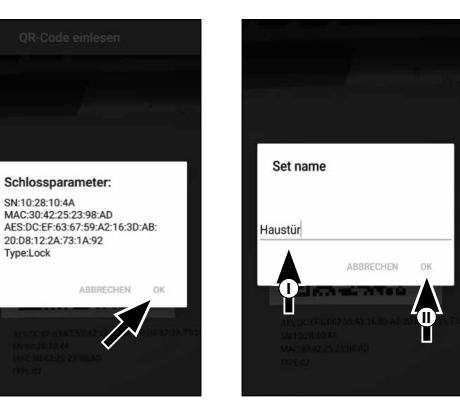

Afb. 13

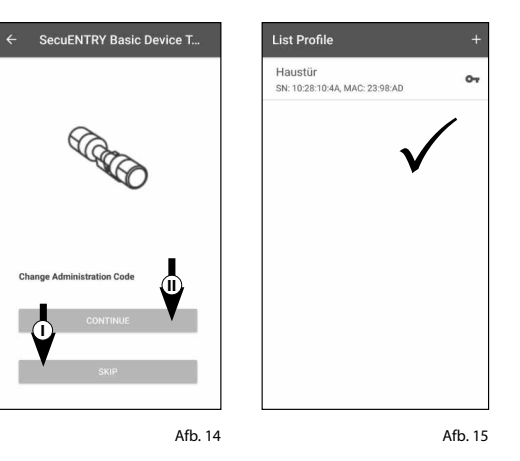

Afb. 12

Tyne:Lock

**Administratorcode wijzigen**

Als u een cilinder wilt verwijderen, gaat u als volgt te werk:

- **1**) Open het hoofdmenu (Afb. 16).
- Tik op het menupunt **2** *"secuENTRY setup"* (Afb. 17).
- $(3)$  Tik in het volgende menu op *"Device setup"* (Afb. 18).
- Ga via het weergegeven keuzeme nu naar "*secuENTRY Profile Cilinder*" (Afb. 19).
- $\overline{S}$ ) De lijst met aangemaakte cilinders wordt weergegeven. Selecteer de ge wenste cilinder (I) en tik op "*Set Admin Code*" (II) (Afb. 20).
- Voer de bestaande administratorcode in, gevolgd door de dubbele invoer van de gewenste administratorcode (I). Bevestig de ingevoerde informatie met "*CHANGE CODE*" (II) (Afb. 21).
- **Tip:** de ingevoerde tekens zijn verbor gen. Door op het oogpictogram aan de rechterkant te tikken, kunt u de invoer zichtbaar maken en controleren. **!!**
- **Let op:** selecteer geen te eenvoudige codes die gemakkelijk kunnen worden geraden (bijv. 1-2-3-4-5-6). Selecteer ook geen persoonlijke gegevens (bijv. verjaardagen) of andere gegevens die kunnen worden afgeleid uit kennis van de gebruiker. **35764**

Druk op de knop "*SKIP*" om de procedu re te onderbreken, de administratorco de wordt niet gewijzigd (III) (Afb. 21).

 $\mathcal{D}$  De succesvolle wijzigingen worden weergegeven met een overeenstem mend bericht.

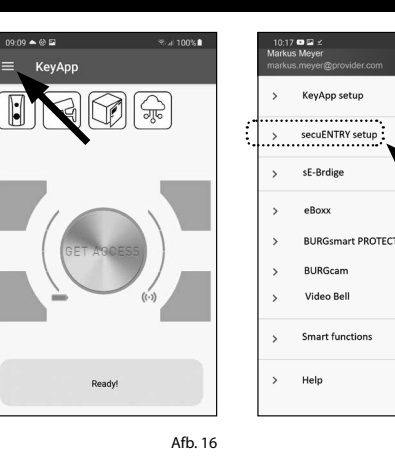

%⊿ 100%

 $13:29 \boxtimes \bullet$ 

secuENTRY setup **C** Device setup

\*\* User administ

History

C! Firmware Undatı

Programming

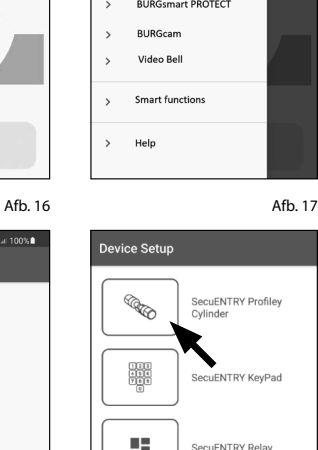

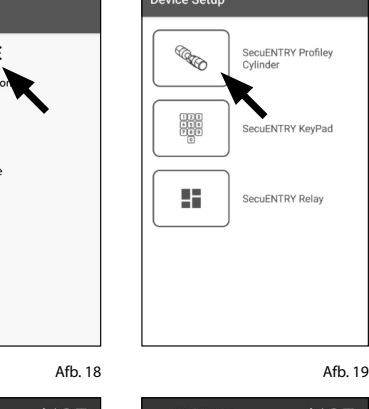

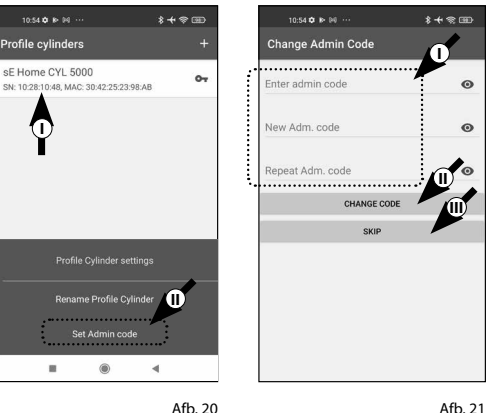

## **Een cilinder wissen**

Als u een cilinder wilt verwijderen, gaat u als volgt te werk:

- **1**) Open het hoofdmenu (Afb. 22).
- Tik op het menupunt **2** "*secuENTRY setup*" (Afb. 23).

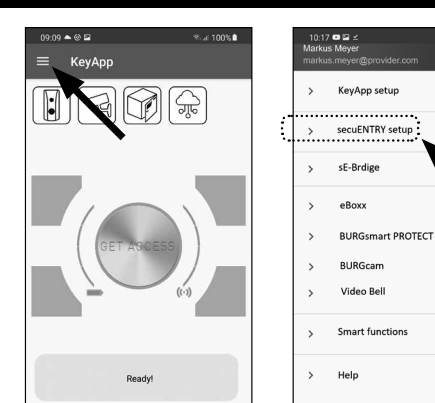

- **3**) Tik in het volgende menu op "*Device setup*" (Afb. 24).
- **4**) Ga via het weergegeven keuzemenu naar "*secuENTRY Profile Cilinder*" (Afb. 25).

**5**) De lijst met aangemaakte cilinders wordt weergegeven. Veeg het item van de cilinder die u wilt verwijderen naar links (I) en tik op het veld "*VERWIJDEREN*" (II) dat aan de rechterkant verschijnt (Afb. 26).

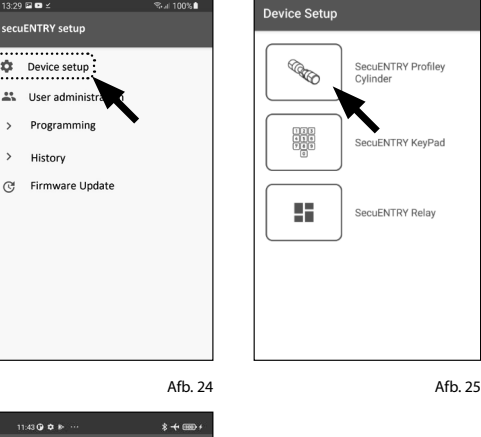

Afb. 22 Afb. 23

Afb. 26

**II**

**I**

SN: 10:28:01:53, MAC: 30:42:25:50:31:9A

Garage

 $11:43$  Q Q B  $+$ Profile cylinders

sE Home CYL 5000

 $13:29 \t{20}$ secuENTRY setu

**EXAMPLE Device setup** as User adminis

> History

Programmin

#### **Een gebruiker aanmaken en een toegangsmedium toewijzen**

U kunt uw deur openen met behulp van verschillende toegangsmedia. Deze omvatten de opening met een door de gebruiker gedefinieerde code\* , de draadloze afstandsbediening sE-Key\*\* en de KeyApp zelf.

Door in de KeyApp een secuENTRY-cilinder aan te maken, wordt u de administrator van deze cilinder. In deze rol hebt u de mogelijkheid om gebruikers voor uzelf en anderen aan te maken en kunt u één toegangsmedium per gebruiker toewijzen.

- **Let op:** voor de *ENTRY Home 5000 CYL* kunt u maximaal zes gebruikers aanmaken met elk één
- toegangsmedium. Eén gebruikerscode en vijf sE-Keys\* of vijf KeyApps als elektronische sleutels. **!**

\* De ENTRY sE-Key 7713 draadloze afstandsbediening is als optie beschikbaar.

#### **Een gebruiker aanmaken**

 $\bf 1)$  Open het hoofdmenu (Afb. 27). **2**) Tik op het menupunt "*secuENTRY setup*" (Afb. 28).

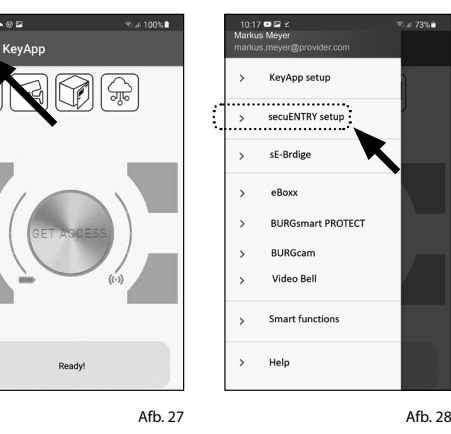

- **3**) Tik in het submenu op "*User administration*" (Afb. 29).
- Er wordt een lijst weergegeven van alle **4** gebruikers die al zijn aangemaakt. Om een nieuwe gebruiker aan te maken, tikt u op de "+" bovenaan rechts (Afb. 30).

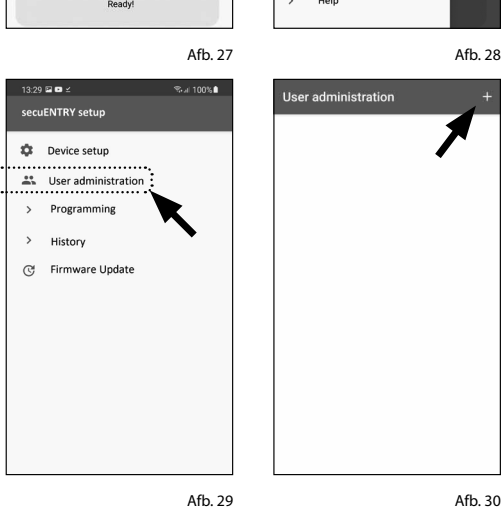

Voer de voor- en achternaam in van de gebruiker die u wilt aanmaken (I) (Afb. 30).

In deze zone kunt u een gebruikers code, een sE-Key draadloze afstands bediening of een andere smartphone instellen als elektronische sleutel (II) (Afb. 31).

Raadpleeg de volgende hoofdstukken met deze menuweergave als basis en volg de procedure voor het gewenste toegangsmedium.

**Aanwijzing:** per gebruiker is slechts één toegangsmedium mogelijk.

#### **Een gebruiker aanmaken – Gebruikerscode**

- **12345 Aanwijzing:** een gebruikerscode kan worden gebruikt als een openingsmedium in combi natie met het pincode-toetsenblok in de set. Het toetsenblok is af fabriek met de cilinder verbonden, u hoeft deze dus niet afzonderlijk in te stellen. **! !!!**
- Voer een door de gebruiker gedefinieerde code in (I) (Afb. 32).
- **Tip:** de ingevoerde tekens zijn verborgen. Door op het oogpictogram aan de rechter kant te tikken, kunt u uw invoer zichtbaar maken en controleren.
- **Let op:** selecteer geen te eenvoudige codes die gemakkelijk kunnen worden geraden (bijv. 1-2-3-4-5-6). Selecteer ook geen per soonlijke gegevens (bijv. verjaardagen) of an dere gegevens die kunnen worden afgeleid uit kennis van de gebruiker.
- Wijs vervolgens een cilinder toe door erop te tikken in de lijst van reeds geregistreerde cilinders (II) (Afb. 32).
- Sla uw instellingen op door op het diskette pictogram rechtsboven (III) te tikken.
- De gebruikerscode en het geselecteerde slot worden nu in de KeyApp aan de gebruiker toegewezen (Afb. 32). Om ervoor te zorgen dat ook de cilinder deze informatie ontvangt, moet de program meerprocedure worden gestart. De over eenkomstige beschrijving is te vinden in het
	- hoofdstuk "*Cilinders programmeren/bijwerken*" op pagina 11.

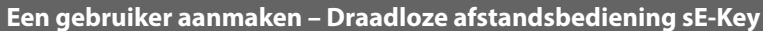

- **Aanwijzing:** u kunt de draadloze
- afstandsbediening "*ENTRY sE-Key 7713*" afzonderlijk aankopen in de vakhan del. U kunt maximaal vijf draadloze afstandsbedieningen integreren. **!**

Een draadloze afstandsbediening kan worden geïntegreerd door de QR-code die is bijgesloten met de sE-Key in te scannen.

Tik op het QR-code pictogram in de regel "*Enter sE-KEY*" van in het gebrui kersmenu (Afb. 33).

Mogelijk wordt u gevraagd om de toe gang van de app tot de camera goed te keuren. Het opnamevenster van de camera wordt dan geopend (Afb. 34). Scan de QR-code.

- Er verschijnt een melding met gege vens over uw draadloze afstandsbedie ning, die u onderaan rechts met *"OK"* bevestigt (Afb. 35).
- **1**<br> $(\frac{1}{4})$ Wijs vervolgens een cilinder toe door erop te tikken in de lijst van reeds geregistreerde cilinders (I) en sla uw instellingen op door op het diskettepic togram bovenaan rechts (II) te tikken (Afb. 36).
- De draadloze afstandsbediening en het geselecteerde slot worden nu in de KeyApp aan de gebruiker toegewezen. Om ervoor te zorgen dat ook de cilinder deze informatie ontvangt, moet de pro grammeerprocedure worden gestart. De overeenkomstige beschrijving is te vinden in het hoofdstuk "*Cilinders pro grammeren/bijwerken*" op pagina 11.

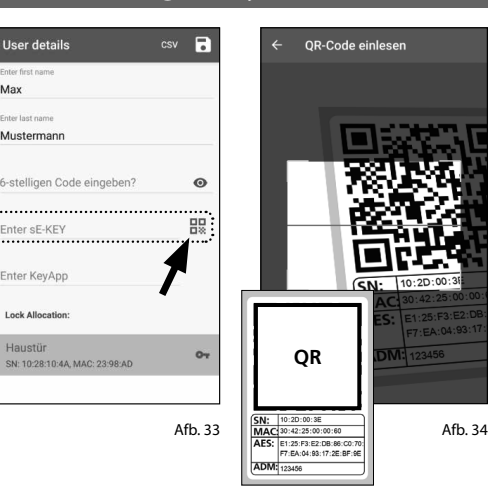

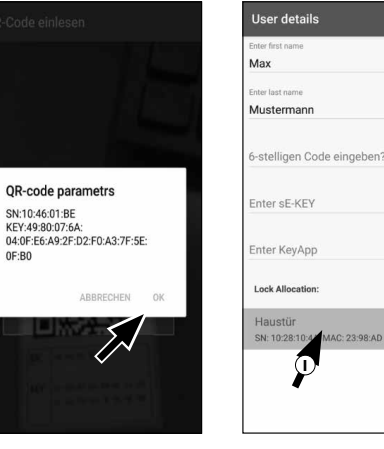

Afb. 35

Afb. 36

 $\mathbb{O}$ 

6

**몸** 

 $\circ$ 

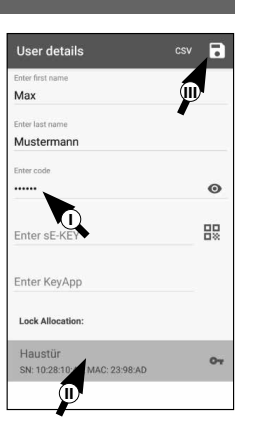

Afb. 32

Afb. 31

 $\mathbf{O}_{\mathbf{T}}$ 

**I**

 $\overline{\mathbf{a}}$ 

 $\bullet$ 

盟

**User details** 

Mustermann

Enter sF-KFY

Enter KeyApp

Lock Allocatio

SN: 10:28:10:4A, MAC: 23:98:AD

Haustür

Max

**II**

#### **Een gebruiker aanmaken – KeyApp als elektronische sleutel**

Met de KeyApp hebt u de mogelijkheid om het slot te openen met behulp van een andere smartphone. Voor deze openingsmethode zijn er bij de installatie twee opties:

#### **Optie 1:** via een QR-code **Optie 2:** via een CSV-bestand

Hieronder vindt u instructies voor elke optie. Het maakt niet uit welke procedure u verkiest, ze leiden allebei tot hetzelfde resultaat.

**Aanwijzing:** u kunt maximaal vijf smartphones integreren als elektronische sleutels.

**Aanwijzing:** om de instructies te vereenvoudigen noemen we hierna de smartphone van de administrator "*Smartphone A*" en de smartphone van de gebruiker, waaraan de openingsrechten moeten worden toegewezen "*Smartphone B*". **! !**

Manual Registratio

secuENTRY Units

Admin code

Set default admin code

 $\sum$  Key functions

 $\triangle$ Password

 $\oplus$ 

#### **Optie 1: QR-code**

#### **Smartphone B:**

- **1** Download eerst de secuENTRY KeyApp en registreer u.
- **2** Open het hoofdmenu (Afb. 37).
- **3** Tik op het menupunt "*KeyApp setup*" (Afb. 38).

**4** Tik vervolgens op "*Key functions*" (Afb. 39).

- **5** Tik in het volgende menu op "*QR-code*" (Afb. 40). Er wordt nu een QR-code op het hele scherm weergegeven.
- **6** Laat de QR-code weergegeven op het scherm en leg smartphone B even opzij. De volgende stappen worden op smartphone A uitgevoerd.

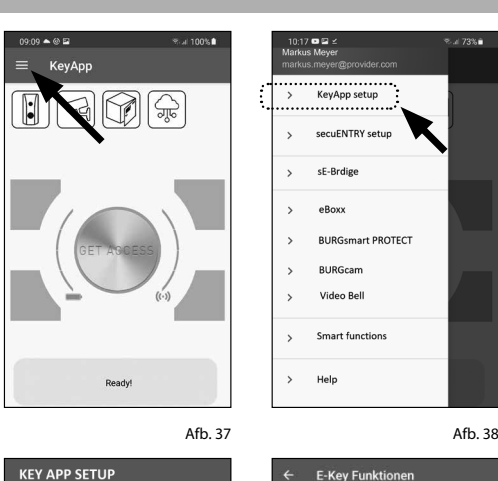

Frneut senden

secuENTRY Liste

Direktzugriffstasten

 $0R_{rad}$  $\frac{1}{2}$ 

 $\mathbf{z}$ 

 $\bigcap$ 

 $\mathbf{A}$ 

Afb. 39

VES

NO

Afb. 40

NEIN

#### **Smartphone A:**

De QR-code die op de smartphone B wordt weergegeven kan nu worden gescand via de app op smartphone A.

- **1** Tik op het QR-code pictogram in het gebruikersmenu op de regel "*KeyApp invoeren*" (Afb. 41).
- **2** Mogelijk wordt u gevraagd om de toegang van de app tot de camera goed te keuren. Het opnamevenster van de camera wordt dan geopend (Afb. 42). Scan de QR-code op het scherm van Smartphone B.
- **3** Er verschijnt een melding met gegevens over de KeyApp op smartphone B, die u onderaan rechts met "*OK*" bevestigt (Afb. 43).
- **4** Wijs vervolgens een cilinder toe door erop te tikken in de lijst van reeds geregistreerde cilinders (I) en sla uw instellingen op door op het diskettepictogram bovenaan rechts (II) te tikken (Afb. 44).
- **5** Een andere KeyApp als elektronische sleutel en het geselecteerde slot werden in de KeyApp aan de gebruiker toegewezen. Om ervoor te zorgen dat ook de cilinder deze informatie ontvangt, moet de programmeerprocedure worden gestart. De overeenkomstige beschrijving is te vinden in het hoofdstuk "*Cilinders programmeren/bijwerken*" op pagina 11.

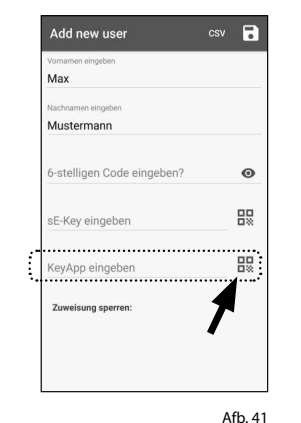

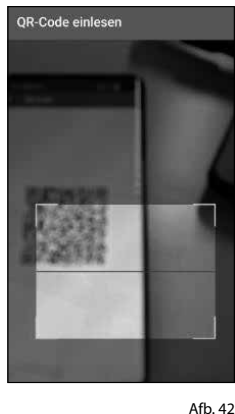

l<br>Iser details Max Musterman stelligen Code eingeben? QR-code parametrs SN: 583801EE<br>FTN: MIHAILTARASEV@MAIL:RU Enter sE-KEY LTN: MIHAILTARASEV@MAIL:RU<br>RK: 0FDB4419BA0F430CAACDEF7F 58:6B:9D:BO COATOETE UZATZITI<br>IDV: 54A2565020502E4B29550BEA9 83A672C<br>KID: 1637828318877 ank Allocatio Haustür SN: 10:28:10:4A, MA

Afb. 43

Afb. 44

 $\mathbf{0}$ 

 $\overline{R}$ 

 $\odot$ 

盟

 $\alpha$ 

**b** 

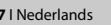

#### **Optie 2: CSV-bestand**

#### **Smartphone B:**

- **1** Download eerst de secuENTRY KeyApp en registreer u.
- Open het hoofdmenu (Afb. 45).
- Tik op het menupunt "*KeyApp setup*" (Afb. 46).

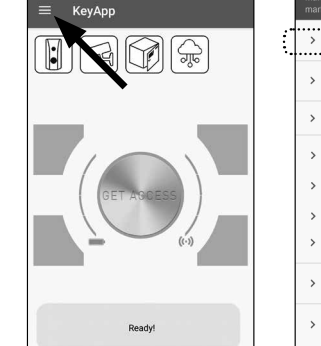

**KEY APP SETUP** 

> Key functions

Admin cod

 $\oplus$ Password

 $\theta$ 

Manual Registration

egenENTDV Linite

Schreiben

maymustarmann@nr markus.mever@provider.com

KeyApp Registrierungsdater Hallo, anbei meine Registrierungsdaten reg-data647703...501817623.csv  $\times$ 

 $J_{\Omega}r$ 

An

and

Afb. 47

 $\epsilon$  $\triangleright$ 

YES

N<sub>O</sub>

Afb. 49

what

 $1234567890$ <sup>3</sup> wertyuiop 

- $\left($ 4) Tik vervolgens op "*Key functions*" (Afb. 47).
- $(5)$  Tik in het volgende menu op "*Opnieuw verzenden*" (Afb. 48).
- **2** (3) (5) (6) (6) (7)  $(6)$  Er wordt dan automatisch een mail aangemaakt en geopend in uw mail programma. Een registratiebestand met het achtervoegsel ".csv" (Afb. 49) is bijgevoegd.
- $\mathcal{F}(\mathcal{T})$  Stuur de e-mail naar het e-mailadres dat kan worden opgeroepen via smart phone A.
	- Leg smartphone B nu even opzij, de verdere stappen worden op smartpho ne A uitgevoerd.

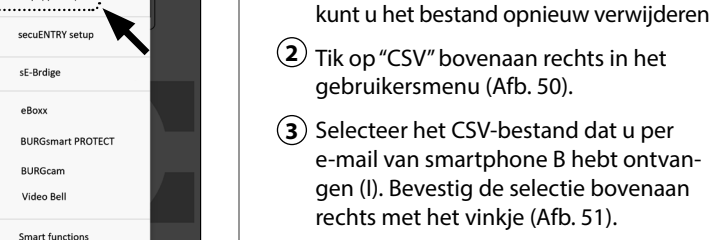

Afb. 48

NEIN

Afb. 45 Afb. 46

E-Key Funktionen Erneut sender

.<br>laten ner F-Mail erneu

ellungen für die

Help

QR-Code  $\frac{1}{100}$ 

Keyless

secuENTRY Liste

Direktzugriffstasten

ø

₿

 $\overline{a}$ 

KeyApp setup

 $\overline{A}$ ) De gegevens zijn nu vastgelegd in de KeyApp.

 $\Omega$  Sla het van smartphone B ontvangen bestand op in het cachegeheugen van smartphone A. Na het programmeren

**Smartphone A:**

- Wijs vervolgens een cilinder toe door erop te tikken in de lijst van reeds gere gistreerde cilinders en sla uw instellin gen op door op het diskettepictogram bovenaan rechts te tikken (Afb. 52).
- **1**<br>**2**<br>**4**<br>**6**<br>**6**<br>**7**  $\mathcal{F}(6)$  Een andere KeyApp als elektronische sleutel en het geselecteerde slot werden in de KeyApp aan de gebruiker toegewezen. Om ervoor te zorgen dat ook de cilinder deze informatie ont vangt, moet de programmeerprocedure worden gestart. De overeenkomstige beschrijving is te vinden in het hoofd stuk "*Cilinders programmeren/bijwerken*" op pagina 11.
- $\tilde{I}$ ) Het CSV-bestand in het cachegeheugen van smartphone A kan nu weer worden verwijderd.

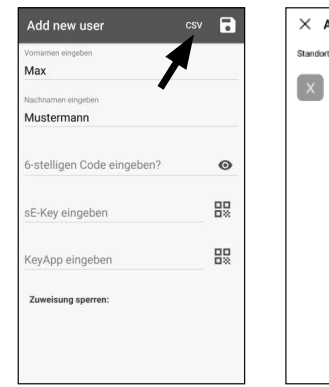

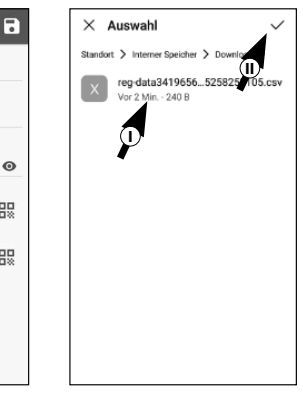

Afb. 50 Afb. 51

User details csv R **P** Musterman i-stelligen Code eingeben  $\bullet$ 盟 Enter sE-KEY 58:6B:9D:B0 **Lock Allocation** Haustür SN: 10:28:10:4A, MAC: 23:98: **I**

# **Toegangsmedia van gebruikers wijzigen**

Ga als volgt te werk als u een openingsmedium wilt wijzigen dat aan een gebruiker is toegewezen:

- **1** Open het hoofdmenu (Afb. 53).
- **2** Tik op het menupunt "*secuENTRY setup*" (Afb. 54).

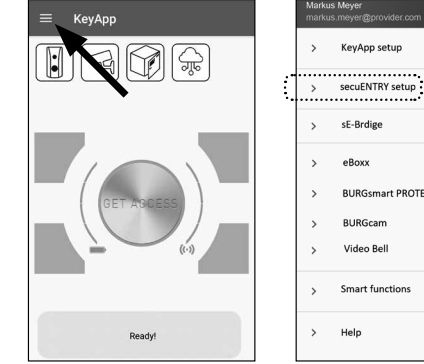

€.al.100%

 $0909 - 0919$ 

Max Musterman

.....

Enter sE-KEY Enter KeyApp Lock Allocation Haustür

SN: 10:28:10:4A, MAC: 23:98:AD

- **3**) Tik in het submenu op "*User administration*" (Afb. 55).
- Tik in de lijst met aangemaakte ge-**4** bruikers op de gebruiker voor wie u de gebruikerscode wilt wijzigen (Afb. 56).

U wordt naar de gegevensweergave **5** van de gewenste gebruiker geleid (Afb. 57). Raadpleeg de volgende hoofdstukken

met deze menuweergave als basis en volg de procedure voor het gewenste toegangsmedium.

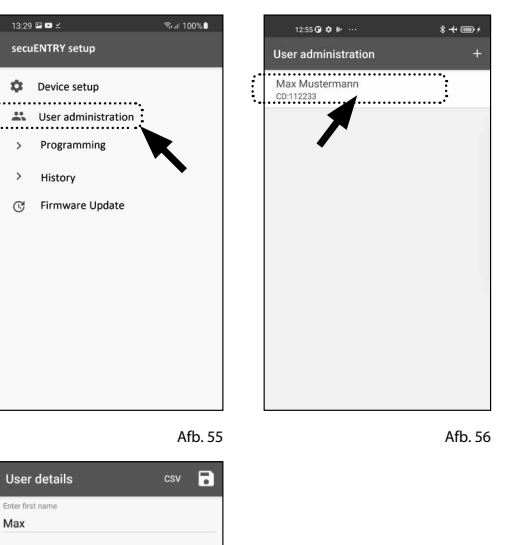

Afb. 57

 $\mathbf{O}_{\mathbf{T}}$ 

 $\bullet$ 

盟

Afb. 53 Afb. 54

Help

KeyApp setup

sE-Brdie

eBoxx

**Video Bel** 

Smart function

**BURGsmart PROTECT** BURGcam

#### **Toegangsmedia van gebruikers wijzigen – Gebruikerscode**

- Verwijder de invoer van de overeen-**1** komstige regel en voer indien gewenst een nieuwe door de gebruiker gedefinieerde code in (I) (Afb. 58).
- **Tip:** de ingevoerde tekens zijn verborgen. Door op het oogpictogram aan de rechterkant te tikken, kunt u uw invoer zichtbaar maken en controleren. **!**
- **Let op:** selecteer geen te eenvoudige codes die gemakkelijk kunnen worden geraden (bijv. 1-2-3-4-5-6). Selecteer ook geen persoonlijke gegevens (bijv. verjaardagen) of andere gegevens die kunnen worden afgeleid uit kennis van de gebruiker. **!**
- **2**) Sla uw instellingen op door op het diskettepictogram rechtsboven (II) (Afb. 58) te tikken.
- **Aanwijzing:** in plaats van een nieuwe gebruikerscode kunt u ook een ander toegangsmedium toewijzen. Volg het hoofdstuk "*Een gebruiker aanmaken en een toegangsmedium toewijzen*" vanaf pagina 5. **!**

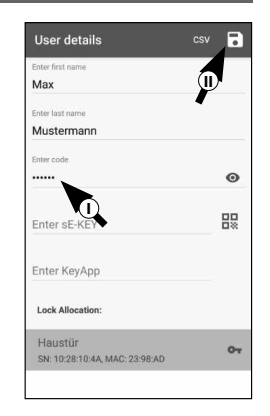

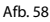

#### **Toegangsmedia van gebruikers wijzigen – sE-Key draadloze afstandsbediening**

May

- Verwijder de invoer van de overeen-**1** komstige regel (Afb. 59) door erop te tikken.
- Er verschijnt een bericht waarin om **2** bevestiging wordt gevraagd (Afb. 60). Tik op "*OK*"
- U kunt nu een andere sE-Key of een **3** ander toegangsmedium invoeren. Volg het hoofdstuk "*Een gebruiker aanmaken en een toegangsmedium toewijzen*" vanaf pagina 5.

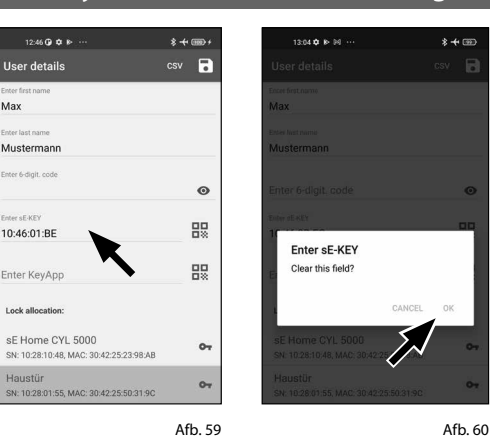

**Toegangsmedia van gebruikers wijzigen – KeyApp als elektronische draadloze afstandsbediening**

 $12.46$  O  $\Phi$  in

User details

Mustermann

10:46:01:BE

Enter KeyApp Lock allocation

Haustür

May

- Verwijder de invoer van de overeen-**1** komstige regel (Afb. 61) door erop te tikken.
- Er verschijnt een bericht waarin om **2** bevestiging wordt gevraagd (Afb. 62). Tik op "*OK*"
- U kunt nu als elektronische sleutel een **3** andere KeyApp invoeren of een ander toegangsmedium. Volg het hoofdstuk "Een gebruiker aanmaken en een toegangsmedium toewijzen" vanaf pagina 5.

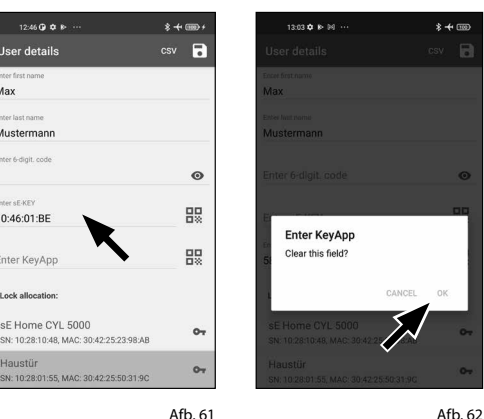

#### **Een gebruiker verwijderen**

Als u een gebruiker wilt verwijderen, gaat u als volgt te werk:

- **1** Open het hoofdmenu (Afb. 63).
- **2** Tik op het menupunt "*secuENTRY setup*" (Afb. 64).

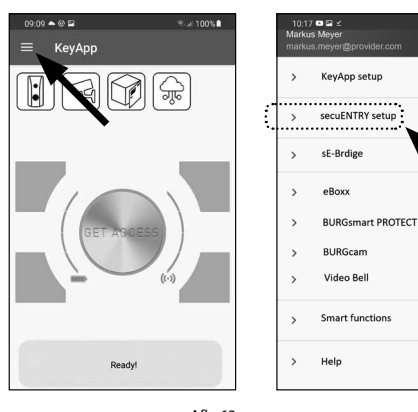

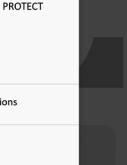

**3**) Tik in het submenu op "*User administration*" (Afb. 65).

De lijst met aangemaakte gebruikers **4** wordt weergegeven. Veeg het item van de gebruiker die u wilt verwijderen naar links (I) en tik op het veld "VERWIJDEREN" aan de rechterkant (II) (Afb. 66).

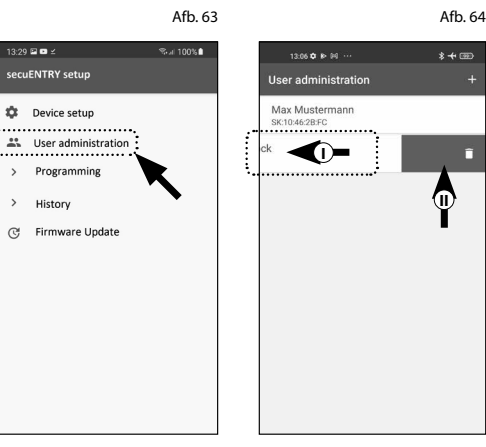

Afb. 65 Afb. 66

 $\Phi$ 

 $\sqrt{2}$ 

#### **Een cilinder programmeren/bijwerken**

Opdat de geregistreerde gebruikers nu het slot met de opgeslagen openings mogelijkheden zouden kunnen openen moet de cilinder nog dienovereenkom stig worden geprogrammeerd. De cilin der wordt als volgt geprogrammeerd:

- Open het hoofdmenu (Afb. 67).
- $(2)$  Tik op het menupunt "*secuENTRY setup*" (Afb. 68).

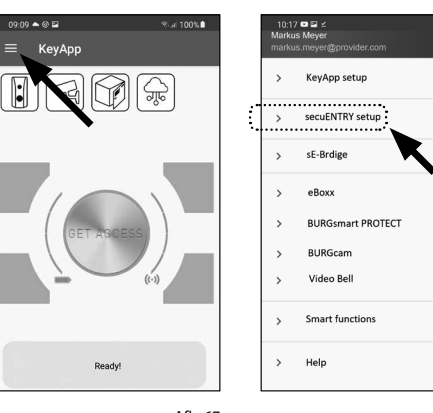

 $\sim$ 

History

 $\Omega$ ) Tik in het submenu op "*Programming*" (Afb. 69).

- De lijst met programmeerbestanden verschijnt. Hier worden de gewenste wijzigingen gegenereerd in program meerbestanden en verzameld voor verzending naar de cilinder. Af fabriek bestaat er geen verzameling, dus is de lijst leeg. Als er toch oude program meerbestanden in de lijst staan, verwij der deze dan door het betreffende item van rechts naar links te vegen (Afb. 70). **1**  $\overline{2}$   $\overline{3}$   $\overline{4}$   $\overline{4}$   $\overline{5}$
- $(5)$  Om de gewenste wijzigingen of de overeenkomstige cilinder aan de lijst toe te voegen, tikt u rechts bovenaan op de "+" (Afb. 71).
- Selecteer de cilinder waarvoor u wijzi gingen hebt ingesteld (I) (Afb. 72).
- **Aanwijzing:** als u meerdere cilinders bezit en wijzigingen hebt aangebracht, selecteer dan alleen de cilinder in wiens Bluetooth-bereik u zich bevindt. **6**<br>**1**<br>7 **!**
- Tik vervolgens rechts bovenaan op "*PROG.FILE*" (II) (Afb. 72).

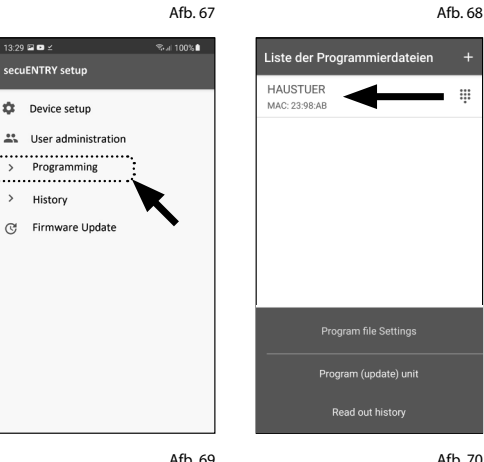

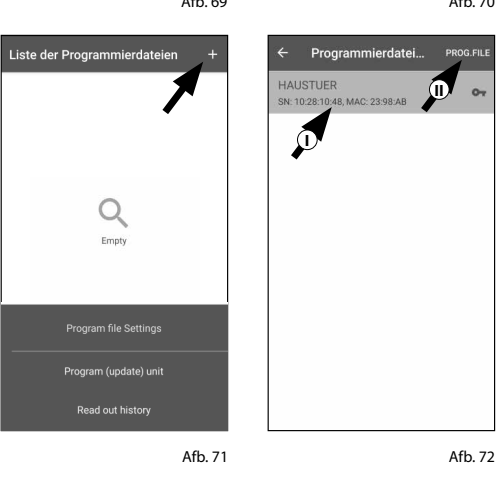

- Vervolgens wordt u verzocht om uw **8** administratorcode in te voeren (I) en te bevestigen met "*OK*" (II) (Afb. 73).
- **9** U ontvangt een melding dat het pro grammeerbestand is gegenereerd. Bevestig met *"OK"* (Afb. 74).

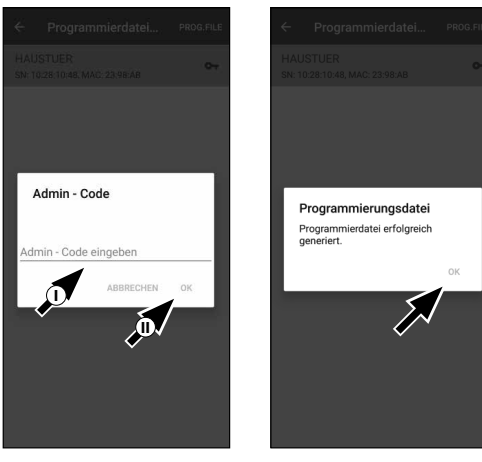

Afb. 73

**I**

HAUSTUER

 $111001001$ 

Afb. 74

- Selecteer het programmeerbestand dat **10** nu in de lijst staat (I) en tik op *"Program (update) unit"* (II) (Afb. 75).
- **Aanwijzing:** als u meerdere pro -
- grammeerbestanden voor meerdere cilinders hebt gegenereerd, selecteer dan alleen de cilinder in wiens Blue tooth-bereik u zich bevindt. **!**
- U wordt opnieuw verzocht om uw ad **11** ministratorcode in te voeren (Afb. 76).
- Nadat u de code (I) hebt ingevoerd, **12** houdt u uw smartphone dicht bij de cilinder (max. 2 m) en tikt u op *"START"* om te beginnen met de programme ring (II).
- In het laadvenster kunt u zien dat de **13** programmering is gestart en in welke status de programmering zich momen teel bevindt (Afb. 77).
- Als de programmering succesvol is, **14** ontvangt u een overeenkomstige bevestigingsmelding. Bevestig met *"OK"* (Afb. 78).
- Als de procedure is mislukt, herhaalt u **15**de stappen vanaf stap 6.

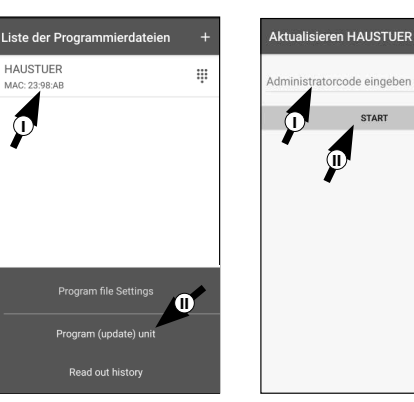

Afb. 75

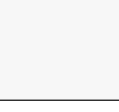

Afb. 76

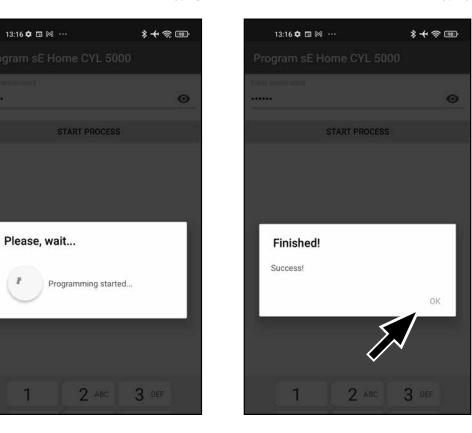

Afb. 77

#### **Gebruik van cilinders en toetsenblok**

Verwijder de batterijbeschermingsstrips van de cilinder (Afb. 79) en het toetsenblok (Afb. 80) om ze te kunnen gebruiken.

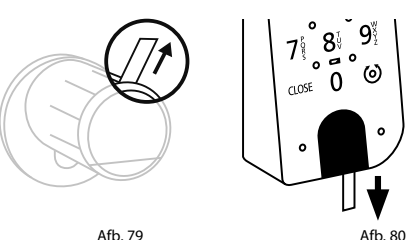

#### **Het secuENTRY-slot openen**

Met de *ENTRY Home 5001 PIN*-set heeft u de mogelijkheid om het slot te openen via KeyApp of via toetsenblok/gebruiker.

# **Het secuENTRY-slot openen met de secuENTRY KeyApp**

Ga als volgt te werk om de *ENTRY Home 5000 CYL*-cilinder en dus ook de deur te openen:

- Open de secuENTRY KeyApp en druk in **1** het midden op de "*GET ACCESS*" knop (Afb. 81).
- **Aanwijzing:** de secuENTRY KeyApp is zo geprogrammeerd dat bij gebruik van meerdere cilinders automatisch verbinding wordt gemaakt met de cilinder die zich op de kortste afstand van de smartphone bevindt. Dit betekent dat al uw cilinders kunnen worden geopend met de "*Get Access*" knop. **!**
- De cilinder wordt nu vrijgegeven en het **2** slot kan worden geopend (Afb. 82) of gesloten (Afb. 83).

**Aanwijzing:** afhankelijk van de sluiting **!**

van de deur kan de draairichting worden omgekeerd.

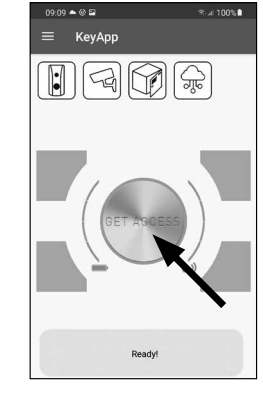

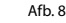

Afb. 82

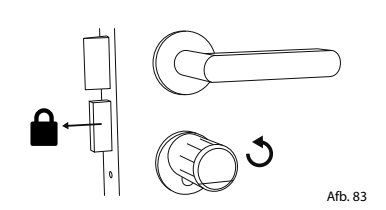

#### **Het secuENTRY-slot openen via het Keypad**

Activeer het toetsenblok door op de **1** ON-toets of de CLOSE-toets (I) te drukken (Afb. 84).

In de historie van de cilinder wordt een vermelding "*Open*" (ON-toets) of "*Gesloten*" (CLOSE-toets) gegenereerd. Zo kunnen de procedures "Openen" en "Sluiten" worden onderscheiden in de historie.

- **Aanwijzing:** verdere details over het onderwerp van de historiefunctie zijn te vinden in het hoofdstuk "*Logbestand/ historie uitlezen*" op pagina 13. **!**
- Typ uw 6-cijferige administratorcode of **2** gebruikerscode in (II) (Afb. 84)
- **Aanwijzing:** verdere details over de
- onderwerpen administrator- en gebruikerscode zijn te vinden in de hoofdstukken "*QR-code/administratorcode*" op pagina 3 en "*Een gebruiker aanmaken en een toegangsmedium toewijzen*" op pagina 5. **!**
- Als de ingevoerde cijfercombinatie **3** correct is, licht het cilinderstatussymbool ( $\odot$ ) op en kan de deur worden ontgrendeld (Afb. 85) of vergrendeld (Afb. 86).
- Afb. 81 afb. 86 Afb. 86<br>Afb. 81 afb. 86 **Aanwijzing:** afhankelijk van de sluiting den omgekeerd. **!**

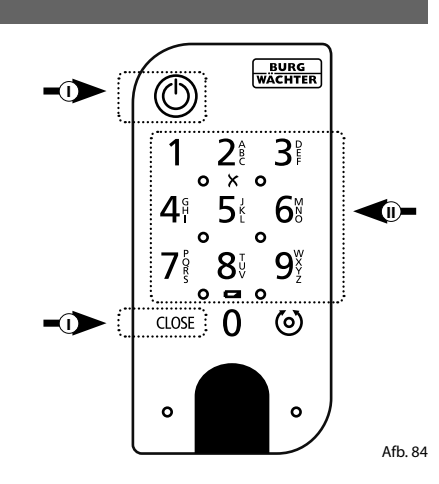

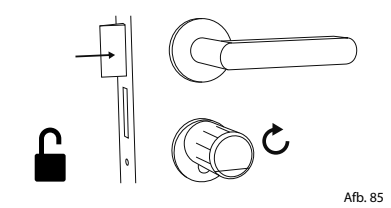

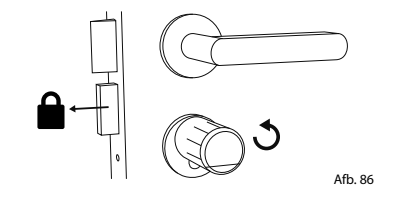

#### **Logbestand/historie uitlezen**

Elke openings- of sluitingsprocedure genereert automatisch een vermelding in een logbestand, de zogenaamde his torie. U kunt de historie uitlezen door deze stappen te volgen.

Open het hoofdmenu (Afb. 87).

 $(2)$  Tik op het menupunt "*secuENTRY setup*" (Afb. 88).

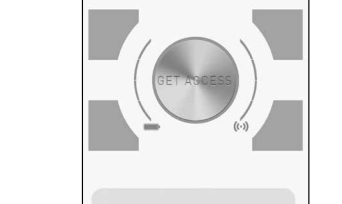

KeyAnt

**I**

- $\Omega$ ) Tik in het submenu op "*History*" (Afb. 89).
- **Aanwijzing:** voor de volgende stap
- moet u zich in de buurt van de cilinder bevinden waarvan u de historie wilt uitlezen.
- $\left( \widehat{4} \right)$  Tik nu op "Readout history". Hiermee worden de historiegegevens uit de cilinder opgeroepen (Afb. 90). **!!**<br>
(9<br> **!**
- Vervolgens wordt u gevraagd om uw administratorcode in te typen (I) (Afb. 91).
- **Tip:** de ingevoerde tekens zijn verbor gen. Door op het oogpictogram aan de rechterkant te tikken, kunt u de invoer zichtbaar maken en controleren.
- $\mathcal{L}(\mathbf{6})$  Onder het invoerveld vindt u een grote knop, die automatisch de naam van de betreffende cilinder draagt. Tik erop om te bevestigen (II) (Afb. 91). 1<br> **1**<br>
(2)<br> **1**<br>
(5)<br> **1**<br>
(6)<br>
(7)
- De historiegegevens worden nu opge haald uit de cilinder en opgeslagen in de app als een logbestand (Afb. 92).

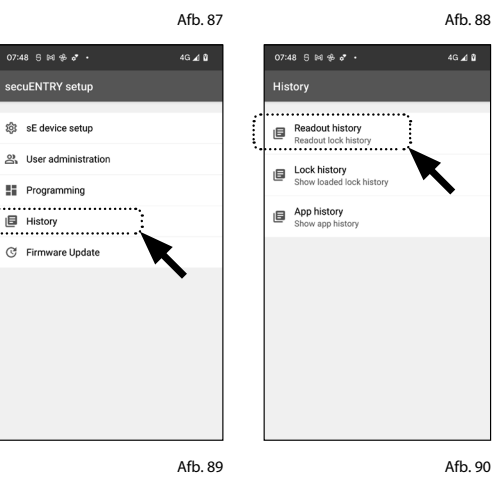

 $17 \bullet 2$ 

KeyApp setup cocuENTRY cotum

sF-Brdie

eBoxy **BURGemart PROTECT BURGcan** Video Bel Smart function Help

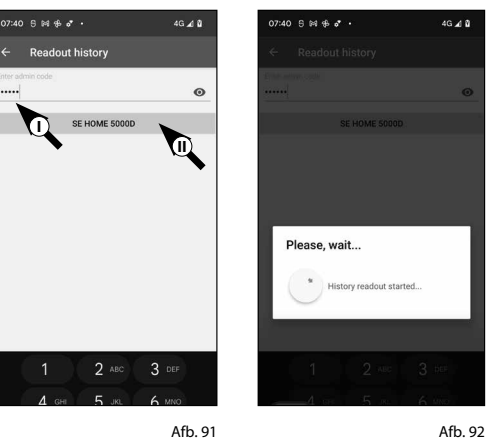

- Na het ophalen ontvangt u een bevesti gingsbericht, dat u dient te bevestigen met *"OK"* (Afb. 93). 8<br>9
- $\overline{9}$  Ga nu een stap terug in het menu en tik op het punt "Lock history" (Afb. 94).

- Er verschijnt een lijst met cilinders met **10** opgehaalde logbestanden. Selecteer de gewenste cilinder (Afb. 95).
- ${\bf (1)}$  In het menu van de geselecteerde cilinder ziet u de opgehaalde logbestanden, gesorteerd op datum en tijd. Tik op het gewenste bestand (Afb. 96).
- **! Aanwijzing:** de logbestanden tonen de historie slechts tot op het moment van het ophalen. Oude cilinderitems en log bestanden kunnen worden gewist door het overeenkomstige item naar links te vegen. Aan de rechterkant verschijnt vervolgens een toets "Verwijderen".
- **12**) De slothistorie wordt nu weergegeven (Afb. 97).

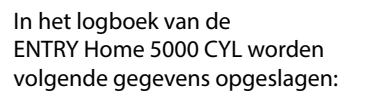

- **<sup>I</sup>** : Gebruiker Administrator 00.00.2000 00:00 Code entry 00.00.2000 00:00 Door opened Bat. 4/4 Full **I II III VI**
- **II** : Toegangsmedium
- **III**: Cilinder openen/sluiten
- *IV*: Batteriistatus

![](_page_12_Picture_26.jpeg)

![](_page_12_Picture_27.jpeg)

 $46, 48$ 

![](_page_12_Picture_28.jpeg)

Afb. 96

50-25-86

![](_page_12_Picture_30.jpeg)

## **Montage van de secuENTRY 5000 CYL**

- Hieronder vindt u instructies voor de montage van de secuENTRY 5000 CYL. Lees voor de montage deze montagehandleiding grondig door.
- Verwijder de bestaande deurslotcilinder **1** door de stulpschroef in de deur los te draaien en de cilinder eruit te trekken met behulp van de ingestoken sleutel (Afb. 98).
- Verwijder de twee zeskantschroeven in **2** de beide knoppen met behulp van de meegeleverde zeskantsleutel (Afb. 99).
- **3**) Trek de knop aan de buitenkant er helemaal af en trek de knop van de binnenkant zo ver mogelijk naar achteren (Afb. 100).
- **Tip:** de knop aan de binnenkant is groter dan de knop aan de buitenkant. **!**
- **Let op:** de knop aan de binnenkant kan niet worden verwijderd. Probeer deze dus niet met geweld te lossen. **!**

![](_page_13_Figure_7.jpeg)

**2 mm 4x** Afb. 99

![](_page_13_Figure_9.jpeg)

**4**) Schuif de cilinder van de binnenkant van de deur in het insteekslot van de deur (Afb. 101).

**5**) Schroef de cilinder in de deur vast en duw de binnen- en buitenknop tot aan de deur (Afb. 102).

![](_page_13_Picture_12.jpeg)

- Draai de zeskantschroeven terug in de **6** beide knoppen (Afb. 103).
- **LET OP:** zorg ervoor dat een afstand van minimum één millimeter tussen de deur en de knoppen behouden blijft. **!**
- **7**) Indien dit nog niet werd gedaan, verwijder dan de batterijbeschermingsstrip uit het batterijcompartiment op de binnenste knop (Afb. 104).

![](_page_13_Figure_16.jpeg)

Afb. 103

![](_page_13_Picture_18.jpeg)

![](_page_13_Picture_19.jpeg)

# **Montage van de ENTRY 7711 Keypad PIN**

Hieronder vindt u de instructies voor de montage van de *ENTRY 7711 Keypad PIN*.

U hebt twee opties voor de montage. U kunt de wandhouder van de *ENTRY 7711 Keypad PIN* **vastschroeven** of direct op de wand **plakken**.

Lees voor de montage deze montagehandleiding grondig door.

# **Montage van de ENTRY 7711 Keypad PIN – Functionele test voor de montage**

#### **! LET OP:**

- De afstand tussen cilinder en toetsenblok kan technisch maximaal vier meter bedragen. De maximale afstand kan echter verschillen afhankelijk van externe omstandigheden. Om ervoor te zorgen dat het toetsenblok goed werkt in de gewenste positie, moet u het eerst testen **voordat u het gaat monteren**.
- **1** Houd het toetsenblok op de gewenste montageplaats (Afb. 105).
- **2** Voer uw administrator- of gebruikerscode in en controleer of de cilinder wordt geactiveerd (Afb. 106).
- **Aanwijzing:** de administratorcode, indien niet al door u gewijzigd, is te vinden op de sticker die bij de secuEN-TRY-cilinder is bijgesloten (Afb. 107). Hoe u een gebruikerscode aanmaakt, kunt u terugvinden in de hoofdhandleiding van uw secuENTRY-cilinder. **!**
	- Als de cilinder kan worden geactiveerd, is de signaalsterkte voldoende en kunt u het toetsenblok op de gewenste locatie monteren. Zo niet, probeer het dan opnieuw met een kortere afstand tussen cilinder en toetsenblok.

![](_page_14_Figure_11.jpeg)

![](_page_14_Figure_12.jpeg)

Afb. 106

QR-code sticker voor secuENTRY cilinders. Af fabriek toegewezen administratorcode

## **Montage van de ENTRY 7711 Keypad PIN – Vastschroeven**

- **1** Boor drie gaten volgens de in de afbeelding aangegeven afmetingen. Gebruik een boor met een diameter van 6 mm (Afb. 108).
- **2** Steek de meegeleverde pluggen in de gaten en draai er de meegeleverde schroeven in (Afb. 109).

![](_page_14_Figure_17.jpeg)

**3** Verwijder de schroef uit de onderkant van het toetsenblok met behulp van de meegeleverde Tx8-schroevendraaier en trek het batterijcompartiment er naar beneden uit (Afb. 110)

![](_page_14_Figure_19.jpeg)

**4** Plaats het toetsenblok op de schroefkoppen zoals afgebeeld in de afbeelding (Afb. 111).

![](_page_14_Picture_21.jpeg)

**5** Plaats het batterijcompartiment terug in de behuizing en schroef het vast (Afb. 112).

![](_page_14_Picture_23.jpeg)

Afb. 111

Afb. 110

### **Montage van de ENTRY 7711 Keypad PIN – Plakken**

**12** Reinig het oppervlak waarop u het toet senblok wilt bevestigen (Afb. 113).

![](_page_15_Picture_2.jpeg)

Afb. 113

Afb. 114

Plak de bijgevoegde zelfklevende pads op de in de tekening aangegeven posi ties en trek de draagfolie eraf (Afb. 114).

![](_page_15_Picture_4.jpeg)

- Druk het toetsenblok ongeveer een minuut tegen de wand (Afb. 116).
- **Let op:**
- de behuizing. Druk niet op het opper vlak van het toetsenblok om schade aan de elektronica te voorkomen.

![](_page_15_Figure_8.jpeg)

## **Batterijstatus en vervanging van de batterijen**

#### *ENTRY 5000 CYL***-cilinder**

Telkens wanneer een secuENTRY-cilin der via de KeyApp wordt geactiveerd, wordt de respectievelijke batterijstatus op het scherm weergegeven (Afb. 117). Als de capaciteit van de batterijen in de cilinder sterk daalt, vervang deze dan zo snel mogelijk.

Let op: de batterijen bevinden zich in de cilinderknop aan de **binnenkant**  van de deur. Als u de batterijstatus ver waarloost en de batterijen volledig leeg raken, **is het niet langer mogelijk om het slot van buitenaf te openen** .

Instructies voor het vervangen van de batterijen vindt u hieronder:

- Verwijder de schroef aan de binnenkant van de deur aan de voorkant van de knop met de meegeleverde TX8 schroe vendraaier en verwijder de frontale afdekking (Afb. 118). **!!**<br>(1)<br>(4)<br>(4)<br>(4)
- Verwijder de lege batterijen en voer ze af volgens de instructies.
- **Tip:** raadpleeg pagina 17 van deze
- handleiding voor instructies betreffen de verantwoordelijke afvoer.
- Voer twee nieuwe batterijen in. Let op de juiste polariteit, overeenkomstig de tekening (Afb. 119)
- $\overline{4}$ ) Zet de frontale afdekking terug op haar plaats en schroef deze vast (Afb. 120).

![](_page_15_Picture_20.jpeg)

![](_page_15_Figure_21.jpeg)

![](_page_15_Picture_22.jpeg)

![](_page_15_Picture_23.jpeg)

![](_page_15_Picture_24.jpeg)

Afb. 119

![](_page_15_Picture_26.jpeg)

#### *ENTRY 7711 Keypad PIN* **toetsenblok**

Het systeem controleert de batter ijspanning van het toetsenblok en de cilinder. Zodra de batterijspanning een kritisch niveau bereikt, wordt de ge bruiker hiervan op de hoogte gesteld. Als het pictogram voor de batterijstatus op het toetsenblok oplicht (Afb. 121), dient u de batterijen zo snel mogelijk te vervangen.

- **Tip:** we raden aan de batterijen in de
- cilinder en het toetsenblok altijd tegelij kertijd te vervangen. U kunt echter ook de batterijstatus van de cilinder op elk gewenst moment afzonderlijk contro leren. Deze is te vinden op het hoofd scherm van de secuENTRY KeyApp (Afb. 122). **!!**<br>(3) (2) **!!**<br>(3) (3)
	- Instructies voor het vervangen van de batterijen vindt u hieronder:
- Verwijder de schroef uit de onderkant van het toetsenblok met behulp van de meegeleverde Tx8-schroevendraaier en trek het batterijcompartiment er naar beneden uit (Afb. 123)
- Verwijder de lege batterijen en voer ze af volgens de instructies.
- **Tip:** raadpleeg pagina 17 van deze handleiding voor instructies betreffen de verantwoordelijke afvoer.
- Voer twee nieuwe batterijen in. Let op de juiste polariteit volgens de tekening rechts (Afb. 124).

Plaats het batterijcompartiment terug in de behuizing en schroef het vast (Afb. 124).

![](_page_16_Figure_10.jpeg)

![](_page_16_Figure_11.jpeg)

![](_page_16_Figure_12.jpeg)

**Compatibiliteit met andere secuENTRY producten**

**secuENTRY**

Of het nu gaat om één of meerdere voordeuren, of een compleet toegangscontrolesysteem: Met het modulaire secuENTRY-systeem kunt u heel eenvoudig uw individuele installatie samenstellen.

Uw *ENTRY HOME 5001 PIN* slotsysteem kan worden aangevuld met de volgende componenten:

![](_page_16_Picture_16.jpeg)

**ENTRY sE-Key 7713**

![](_page_16_Picture_18.jpeg)

Met de draadloze afstandsbediening *ENTRY sE-Key 7713* wordt de cilinder geopend door eenvoudigweg op een knop te drukken. De transmissie is gecodeerd (AES-codering) wat zorgt voor een hoog beveiligingsniveau.

![](_page_16_Picture_20.jpeg)

#### **Garantie**

Om u een kwalitatief onberispelijk en hoogwaardig product te leveren en u bij service en reparatie optimaal te kunnen helpen, is het noodzakelijk dat foutieve of defecte apparaten met de geldige administratorcode, de QR-code(s) en het originele aankoopbewijs bij uw dealer worden ingeleverd.

Bij retourzending op grond van uw herroepingsrecht moeten alle apparaatcomponenten bo vendien onbeschadigd zijn en zich in de fabrieksstand te bevinden. Bij veronachtzaming van het bovenstaande vervalt de garantie.

# **Verwijdering van het apparaat**

#### Geachte klant,

help ons afval te vermijden. Mocht u op enig moment van plan zijn om dit apparaat af te danken, dient u daarbij te bedenken dat een groot aantal componenten ervan uit waardevolle materialen bestaan, die recyclebaar zijn.

![](_page_16_Picture_27.jpeg)

Afb. 123

Afb. 124

Wij wijzen erop, dat elektrische en elektronische apparaten en batterijen niet samen met het huisafval afgevoerd mogen worden, maar gescheiden resp. afzonderlijk moe ten worden ingezameld. Informeer bij de bevoegde instantie in uw stad / gemeente naar de inzamelpunten voor batterijen en elektrisch afval.

![](_page_16_Picture_29.jpeg)

UK CA

Hierbij verklaart de firma BURG-WÄCHTERKG, dat het onderhavige toestel aan de richt lijnen 2014/53/EU,(RED)2014/30/EU,(EMC) en 2011/65/EU(RoHS) voldoet.

De volledige tekst van de EU-conformiteitsverklaring kan op het internetadres www.burg.biz worden geraadpleegd.

Druk- en zetfouten alsmede technische wijzigingen zijn voorbehouden.

![](_page_17_Picture_0.jpeg)

#### **BURG-WÄCHTER KG** Altenhofer Weg 15

58300 Wetter Germany

www.burg.biz